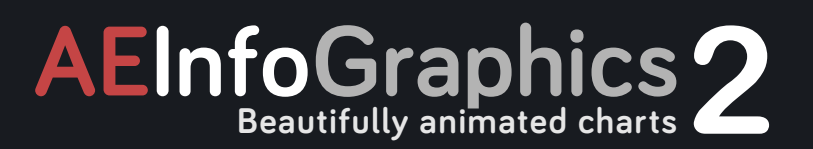

**USER MANUAL**

# **AEInfoGraphics**

# **Introduction**

**Introduction**<br> **Introduction**<br> **Internating and**<br> **Internating and conduction**<br> **In AE using AEInformation**<br> **In AE using AEInformation**<br> **In AE using AEINFormation**<br> **INDEX SPACE SECTION**<br> **VDATS New i**<br> **VDATS New ideas** AEInfoGraphics is an AfterEffects extension that converts your data into amazing and beautiful chart animations. It allows you to import csv files directly to After Effects. You can also create your own table in AE using AEInfoGraphics's user interface. If your data is ok then you can select a template from twelve beautiful chart templates to generate your chart composition. That is all! Your chart animation is ready to use!

## **What's New in Version 2**

- A powerful preview feature comes with this new version. You can easily see your final output before creating it. (Four chart templates have no preview feature!)
- For selected charts there is multiple data support. Now you can compare two sets of data in a single chart.
- Animation and composition durations can be set.
- You can set the label type shown on charts (values or percentages)
- You can save your data as well as all your settings. You can load them anytime you want.
- Two new beautiful chart templates added.

# **Installation & Setup**

#### **System Requirements**

AEInfoGraphics works on every system that After Effects CC 2014 and higher can run.

#### **Language Support**

Currently AEInfoGraphics supports all languages.

#### **Software**

AEInfoGraphics has been tested in After Effects CC 2017, CC 2015, CC 2014

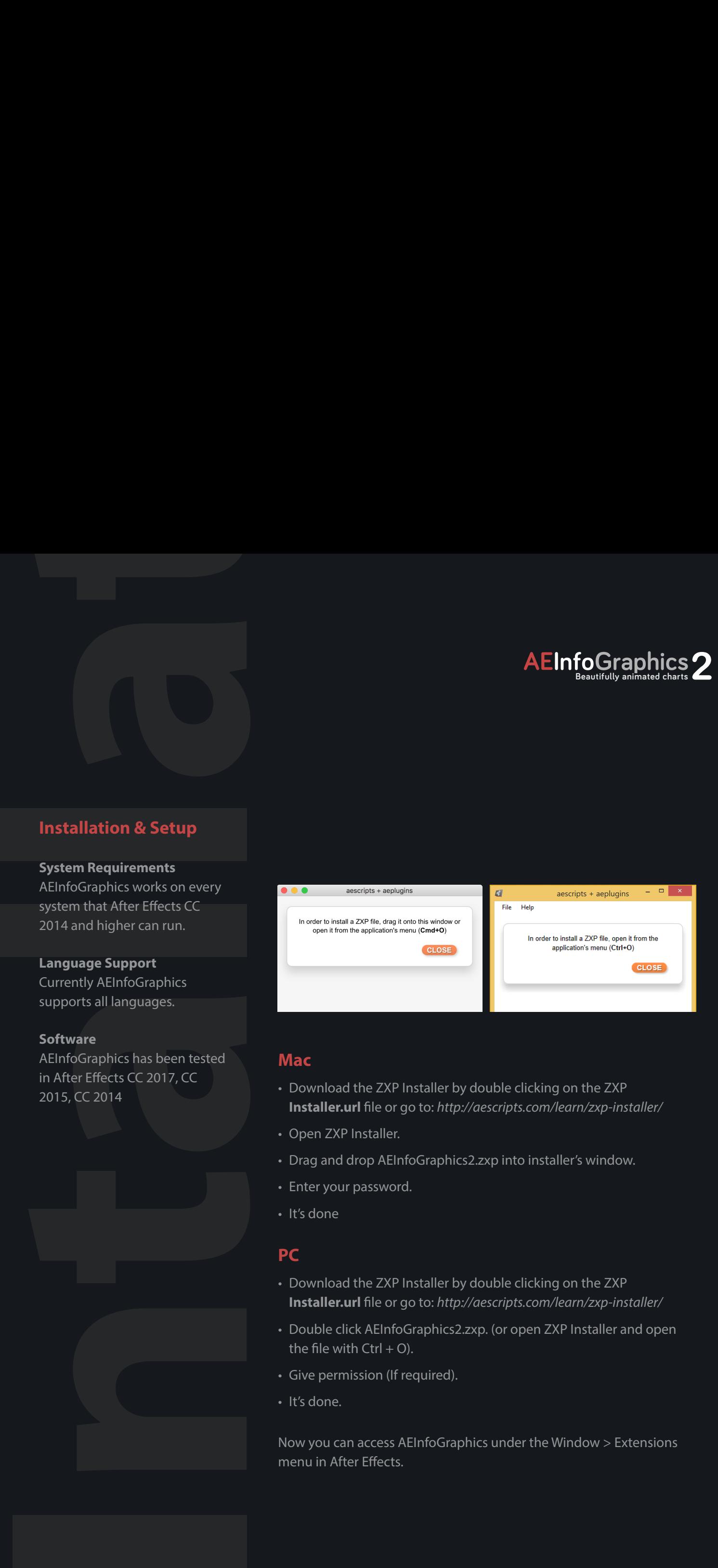

### **Mac**

- Download the ZXP Installer by double clicking on the ZXP **Installer.url** file or go to: *http://aescripts.com/learn/zxp-installer/*
- Open ZXP Installer.
- Drag and drop AEInfoGraphics2.zxp into installer's window.
- Enter your password.
- It's done

### **PC**

- Download the ZXP Installer by double clicking on the ZXP **Installer.url** file or go to: *http://aescripts.com/learn/zxp-installer/*
- Double click AEInfoGraphics2.zxp. (or open ZXP Installer and open the file with  $Ctrl + O$ ).
- Give permission (If required).
- It's done.

Now you can access AEInfoGraphics under the Window > Extensions menu in After Effects.

# **Beautifully animated charts2**

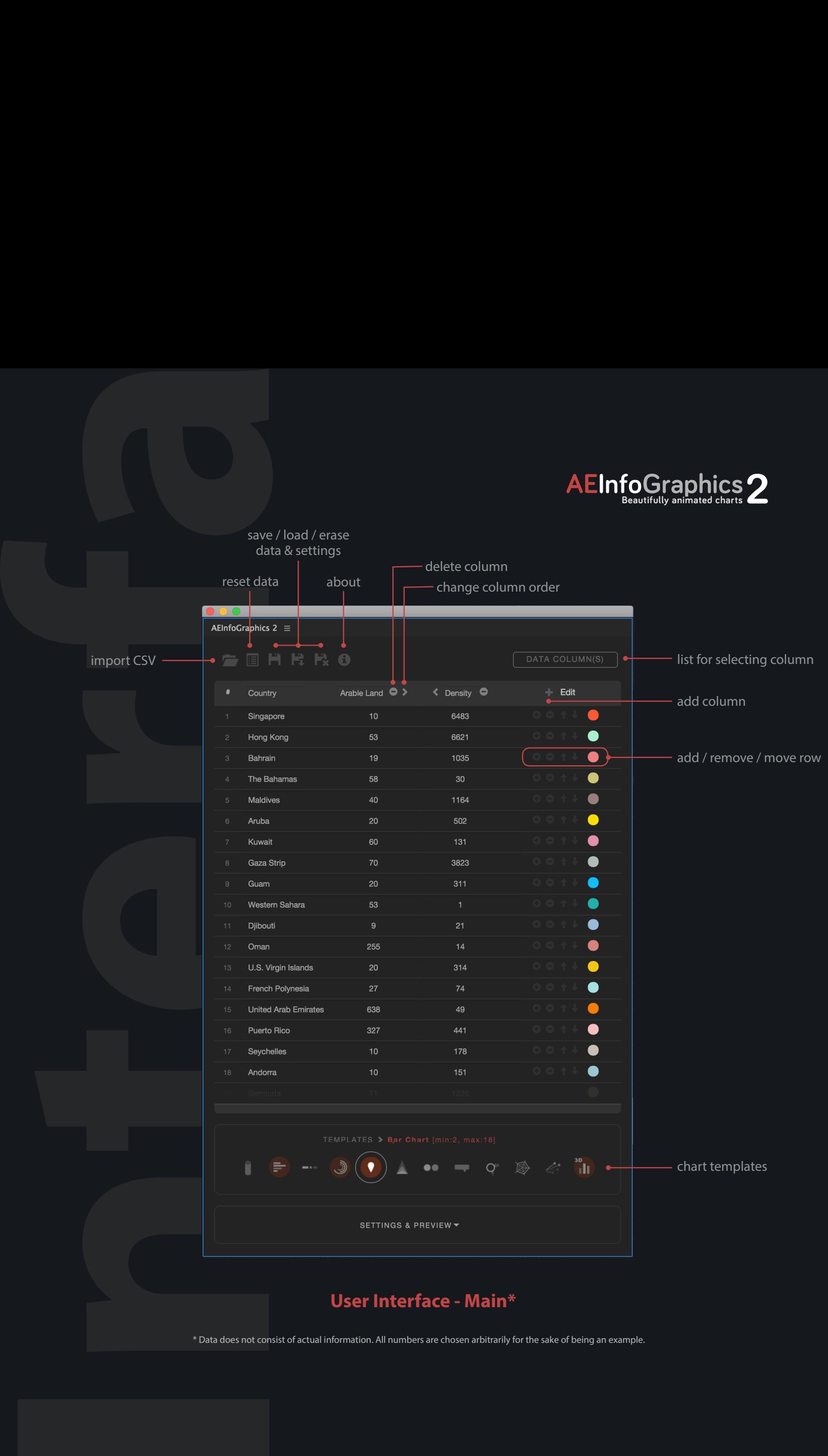

\* Data does not consist of actual information. All numbers are chosen arbitrarily for the sake of being an example.

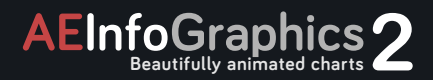

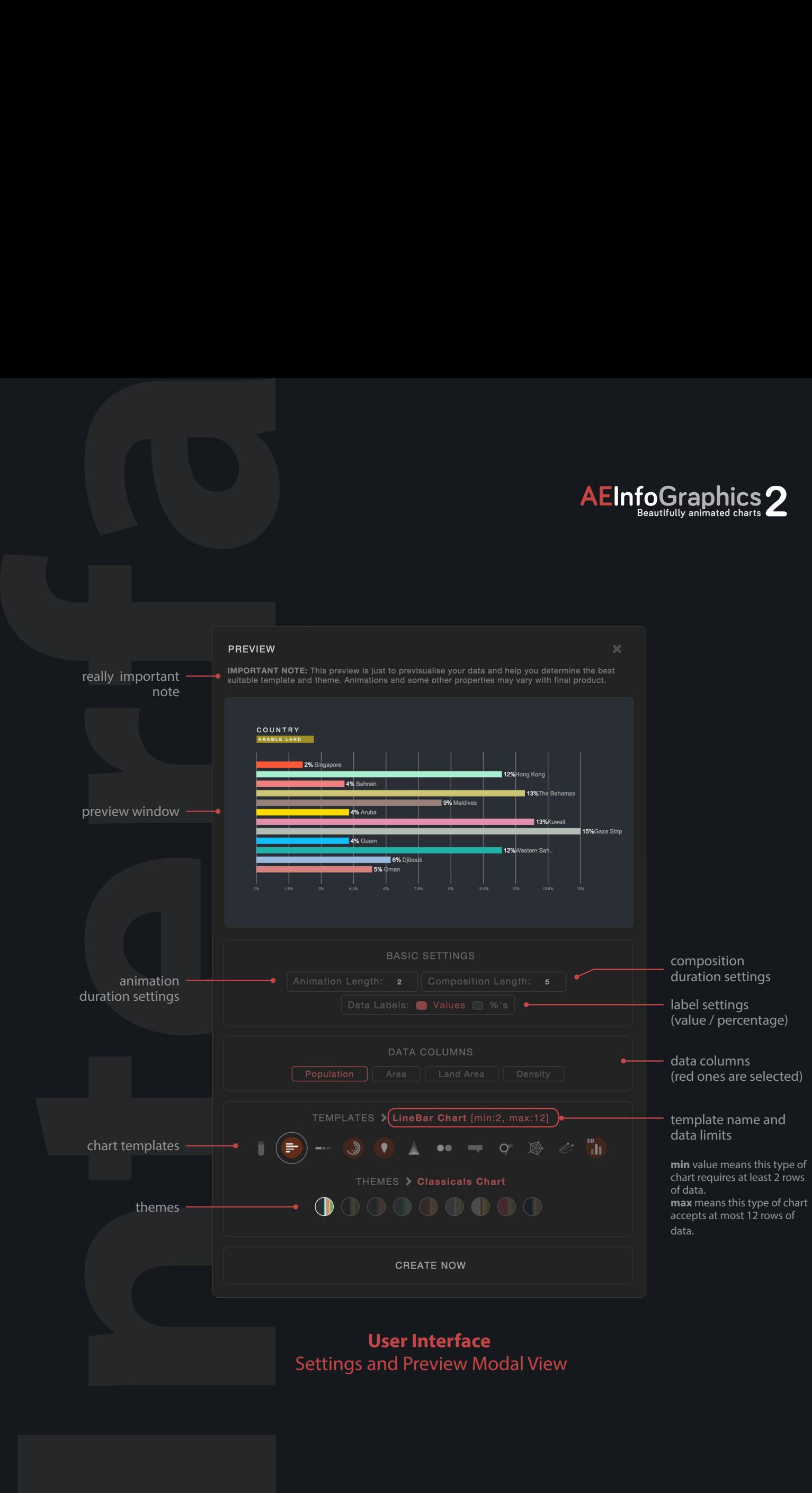

Settings and Preview Modal View

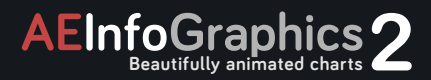

## **Tutorial**

#### **Step 1: Create Data**

There are two ways to create data with AEInfoGraphics. You can import csv files directly to After Effects or you can create your own table by using AEInfoGraphics interface. Either way you will be able to see your data listed in the AEInfoGraphics panel.

#### **Step 2: Choose Your Column**

If you choose the first way, you should select the data column(s) from "Choose Data" located in the upper right corner.

#### **Step 3: Arrange Data**

You can edit your data by adding, removing or reordering items. You can directly edit titles and values simply by clicking on them.

#### **Step 4: Choose Your Template**

There are twelve different types of chart templates. Some of them allow you to use multiple data sets. You can see these templates in action with the new preview feature in order to decide on the most appropriate one for your data. (Four chart templates have no preview feature!)

#### **Step 5: Setting and Preview**

In this modal view there are basic settings, data columns list, templates and themes.

There are 9 beautiful color theme. These can also be previewed in the preview screen. You can determine animation and composition durations and choose an option for labels (Value or Percentage).

### **Step 6: Create Chart**

Now everything is ready to create your chart. Just press the "Create Now" button.

#### **Step 7: Modify Chart Comp**

When you press the button, the composition will open in the viewer with one visible layer called 'PARENT'. (Other layers are hidden for clarity purposes). Select that layer to see the controls. Colors, positions etc. can be changed via these controls.

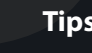

**Tips**<br> **Tips**<br> **Tips**<br> **Tips**<br> **Tips**<br> **Tips**<br> **Tips**<br> **Tips**<br> **Tips**<br> **Tips**<br> **Tips**<br> **Tips**<br> **Tips** 1. After pressing the template icons please wait until the comp opens in the viewer.

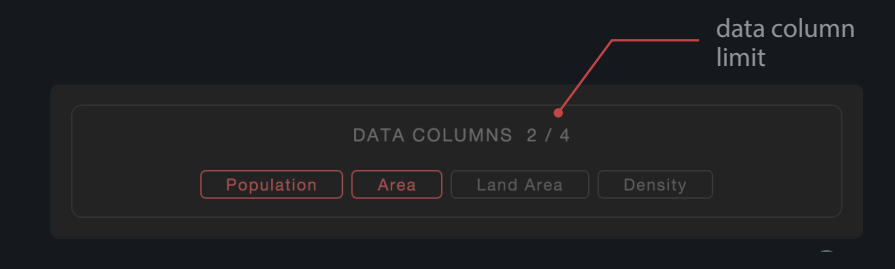

# **Data Column Limit**

For selected charts there is multiple data support and those charts have different limits. In the above example, first number indicates number of selected columns and the second one indicates max number of selectable columns for that chart. You can select or unselect a column simply by clicking on its button.

## **CSV Format**

First of all, your csv delimiter should be a comma, not a semicolon. Be careful when exporting your data from applications such as Number in Mac or Excel in windows. Always check the delimiter to see whether it is a comma or semicolon. Google sheets is the best option. It is free and its CSV export file uses a comma as seperator.

Secondly, your data shouldn't have any commas. For example instead of 2,343,542 use 2343542 since commas are seperators of CSV it cannot be parsed when numbers also have their commas.

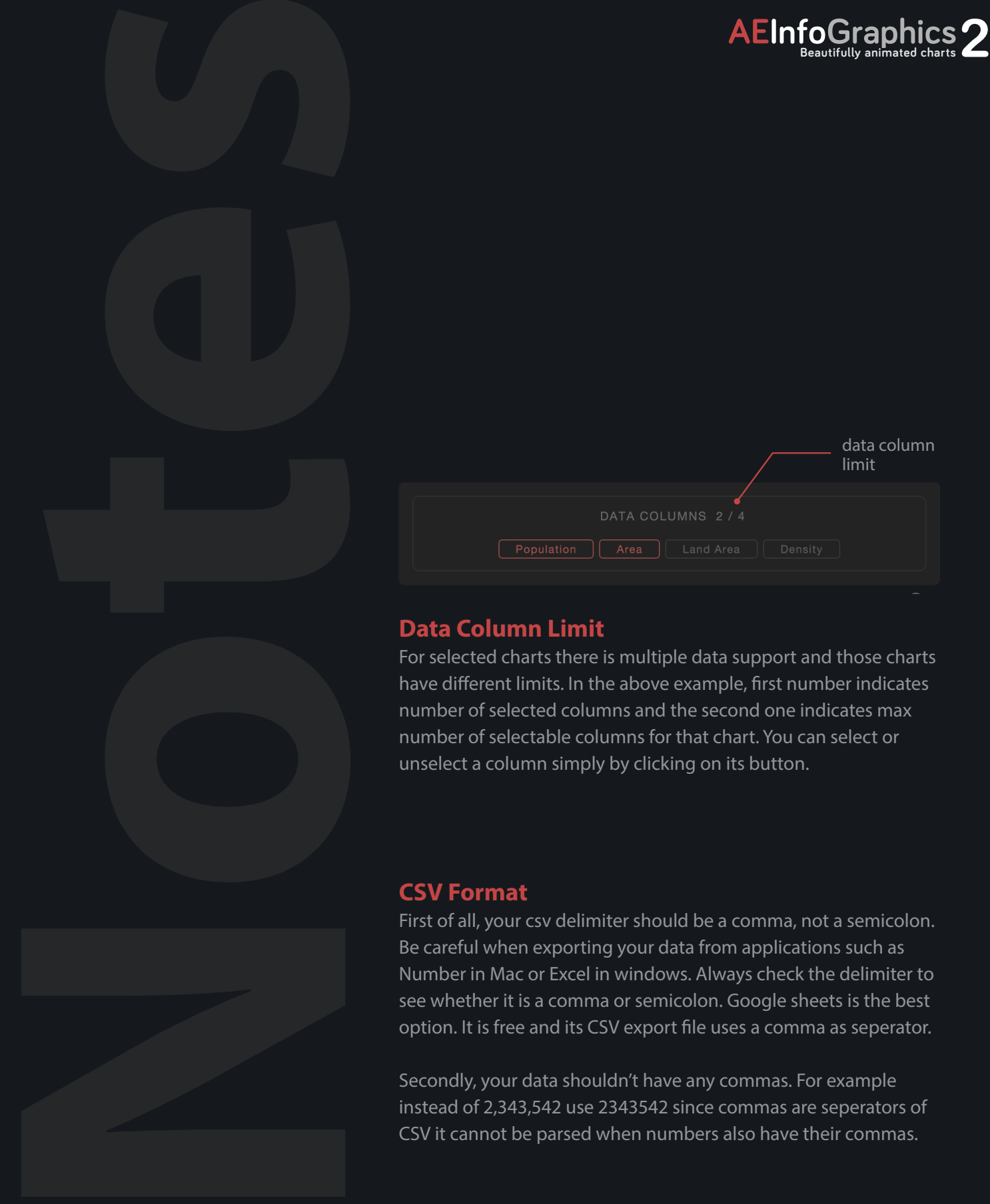

# **AEInfoGraphics**

**Thank You**<br>
Thank You<br>
The my copyring<br>
tencourage<br>
and can gue of the state of the state of the state of the state of<br>
Thanks to for the state of the state of the state of the state of<br>
the constant of the state of the s Thank you for purchasing the AEInfoGraphics script. Please honor my copyright and do not give the script away to others for free. I encourage you to use my product in all possible circumstances and can guarantee I will work to offer continued support and optimizations for you.

#### **Acknowledgements**

Thanks to Figen Balunak for encouraging me to finish the designing and code writing processes and testing AEInfoGraphics. Also thanks to Mahmut Sami Çavuş for testing. Thanks to Isra Ebubekir Nalbant for designing the manuals.

#### **Legal**

DISCLAIMER OF ALL WARRANTIES AND LIABILITY CIHAN BALUNAK MAKES NO WARRANTIES, EITHER EXPRESSED OR IMPLIED, WITH RESPECT TO THIS MANUAL OR WITH RESPECT TO THE SOFTWARE DESCRIBED IN THIS MANUAL, ITS QUALITY, PERFORMANCE, MERCHANTABILITY, OR FITNESS FOR ANY PARTICULAR PURPOSE. AEINFOGRAPHICS IS SOLD OR LICENSED «AS IS». IN NO EVENT SHALL CIHAN BALUNAK BE LIABLE FOR INCIDENTAL OR CONSEQUENTIAL DAMAGES RESULTING FROM ANY DEFECT IN THE SOFTWARE. Copyright (c) 2015, Cihan Balunak. All rights are reserved.